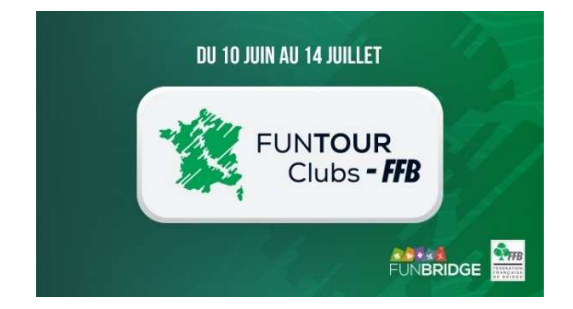

# **Procédure d'inscription au FUNTOUR Clubs - FFB**

#### **1- Prérequis**

#### **N° de licence FFB**

Tous les joueurs de l'équipe doivent avoir renseigné leur n° de licence FFB sur Funbridge avant de démarrer la procédure d'inscription.

Pour le faire ou vérifier que c'est déjà fait, vous pouvez allez **sur le site Funbridge** : https://play.funbridge.com/t/federations/ffb. Cette page vous permettra de vérifier ou d'enregistrer votre n° de licence. 7095 connectés ウ スジ

> JOUER EN SOLO  $\overline{Y}$

পি

Sur l'application, depuis la page d'accueil, cliquez sur « Les tournois FFB Points d'Expert », la page qui s'ouvre vous permet de saisir ou de vérifier votre n° de licence.

Si votre n° de licence est erroné, contactez Funbridge pour le faire corriger.

#### **Compte FFB**

Vous avez deux options : soit chaque jouer paie sa part de l'inscription, soit le joueur qui procède à l'inscription (le capitaine) paie les droits de table pour toute l'équipe.

# **2- Procédure d'inscription**

Pour inscrire votre équipe, rendez-vous dans votre espace licencié puis cliquez sur « *Compétitions* » et, dans le fil d'Ariane en haut de page choisissez l'entité « *FFB* » et cliquez sur « *Inscription* » à droite de la division concernée ou utilisez les liens directs suivante :

Fun tour – Club FFB Excellence : https://licencie.ffbridge.fr/#/competitions/6014/organizations/1/inscription/manual

Fun tour – Club FFB Honneur : https://licencie.ffbridge.fr/#/competitions/6015/organizations/1/inscription/manual

Fun tour – Club FFB Promotion : https://licencie.ffbridge.fr/#/competitions/6016/organizations/1/inscription/manual

Puis vous allez devoir inscrire les joueurs de l'équipe un par un. Renseignez le capitaine en premier, ce sera son club de licence qui sera pris en compte.

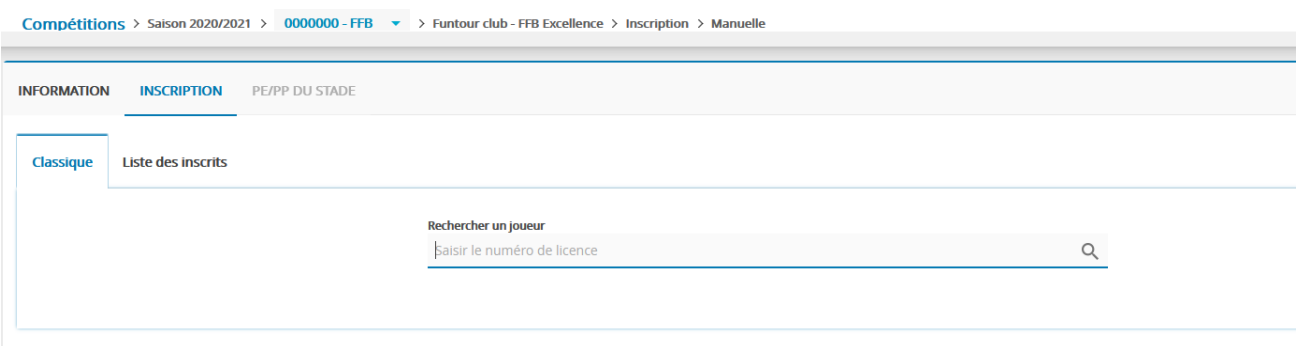

Vous pouvez inscrire les joueurs par leur numéro de licence FFB (à privilégier) ou en saisissant leurs nom et prénom (attention aux homonymes !).

Une fois que vous avez sélectionné un joueur, cliquez sur « *Ajouter ce joueur à l'équipe* » et recommencez pour tous les joueurs de l'équipe et cliquez sur « *Valider l'équipe* » pour enregistrer l'équipe.

Le paiement est alors effectué automatiquement (cochez la case adéquate si vous payez pour l'ensemble de l'équipe).

Il ne vous reste plus qu'à cliquer sur « *Inscrire l'équipe* ». Tous les joueurs de l'équipe recevront alors un email de confirmation d'inscription.

# **La date limite d'inscription est fixée au 3 juin.**

Si vous rencontrez un problème lors de l'inscription contacter assistance@ffbridge.fr ou appelez le 01.55.57.38.00.

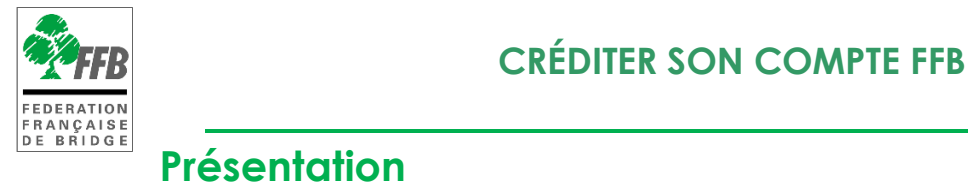

 Ce tutoriel explique comment s'inscrire depuis votre espace licencié à un tournoi organisé par votre club (ou un autre) sur RealBridge.

**IMPORTANT : il n'est pas possible de jouer sur RealBridge depuis un téléphone.** 

Depuis votre espace licencié il faut cliquer sur « Inscriptions tournois clubs » pour accéder au module d'inscription :

Sur votre ordinateur :

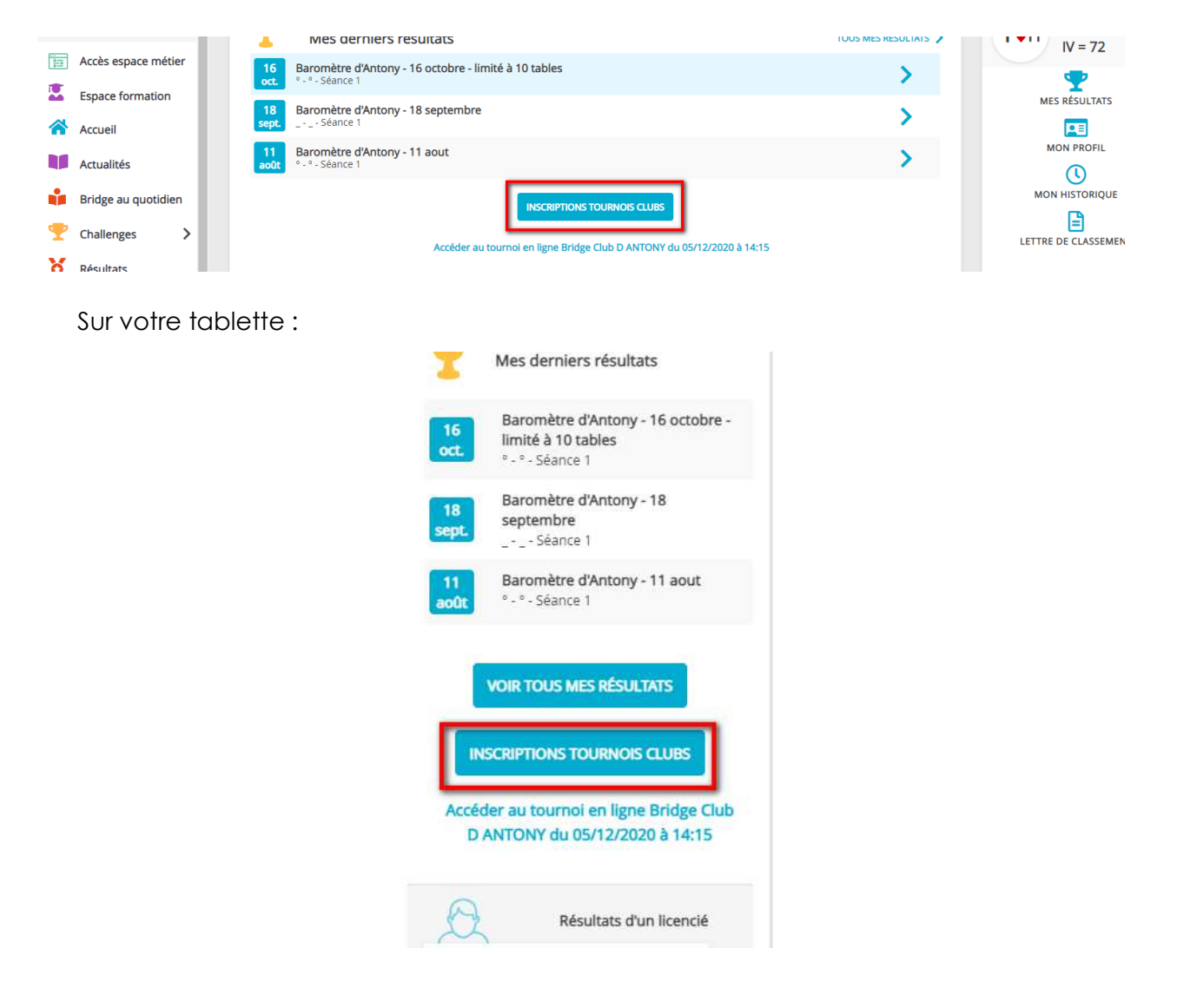

# **ÉCRAN D'INSCRIPTIONS AUX TOURNOIS DE VOTRE CLUB**

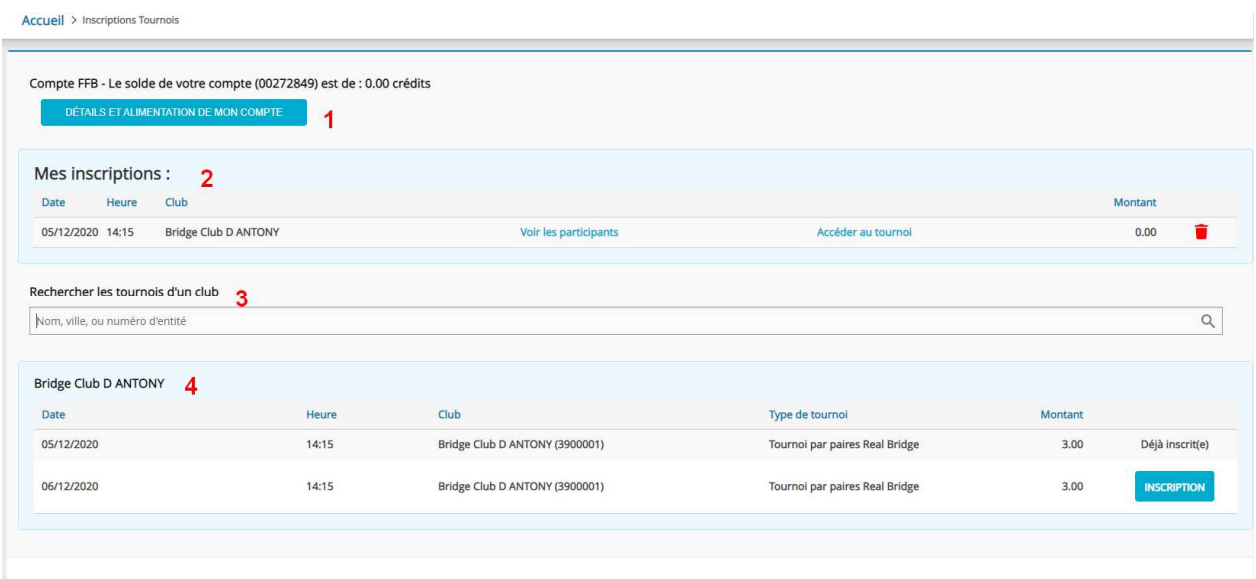

- **1** Cliquez sur « détails et alimentation de mon compte » pour voir les crédits disponibles et en racheter si nécessaire.
- **2** Vous trouvez ici la liste des tournois auxquels vous êtes déjà inscrits.
- **3** Dans ce champ de recherche vous pouvez trouver la liste des tournois prévus par un club.
- **4** Ici sont listés les prochains tournois organisés par votre club.

# **DÉTAILS ET ALIMENTATION DE VOTRE COMPTE**

**Cliquez sur « détails et alimentation de mon compte »** 

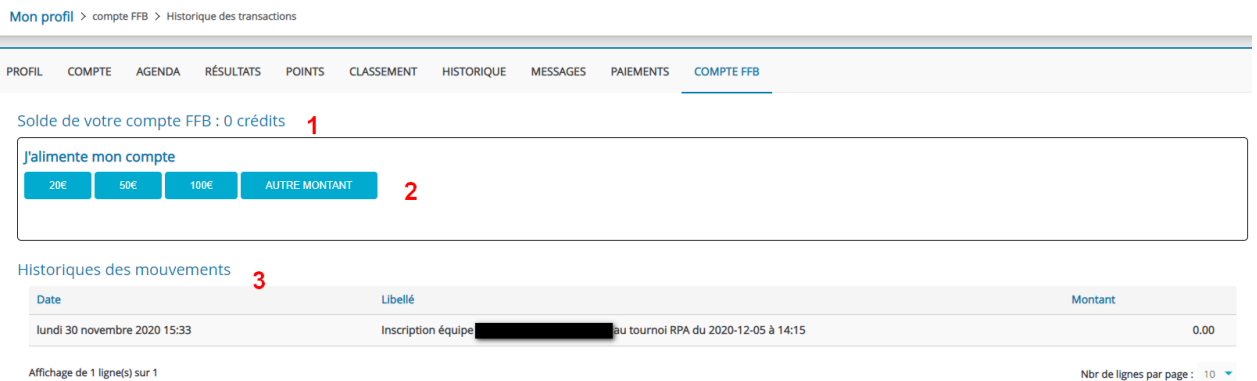

L'écran sur lequel vous arrivez vous permet de connaitre le nombre de crédits que vous avez sur votre compte (un crédit =  $1 \in (1)$ , d'alimenter votre compte (2) et de connaitre l'historique des mouvements (3).

# **1- Acheter des crédits**

Cliquez sur un des « montants proposés ou sur « Autre montant ».

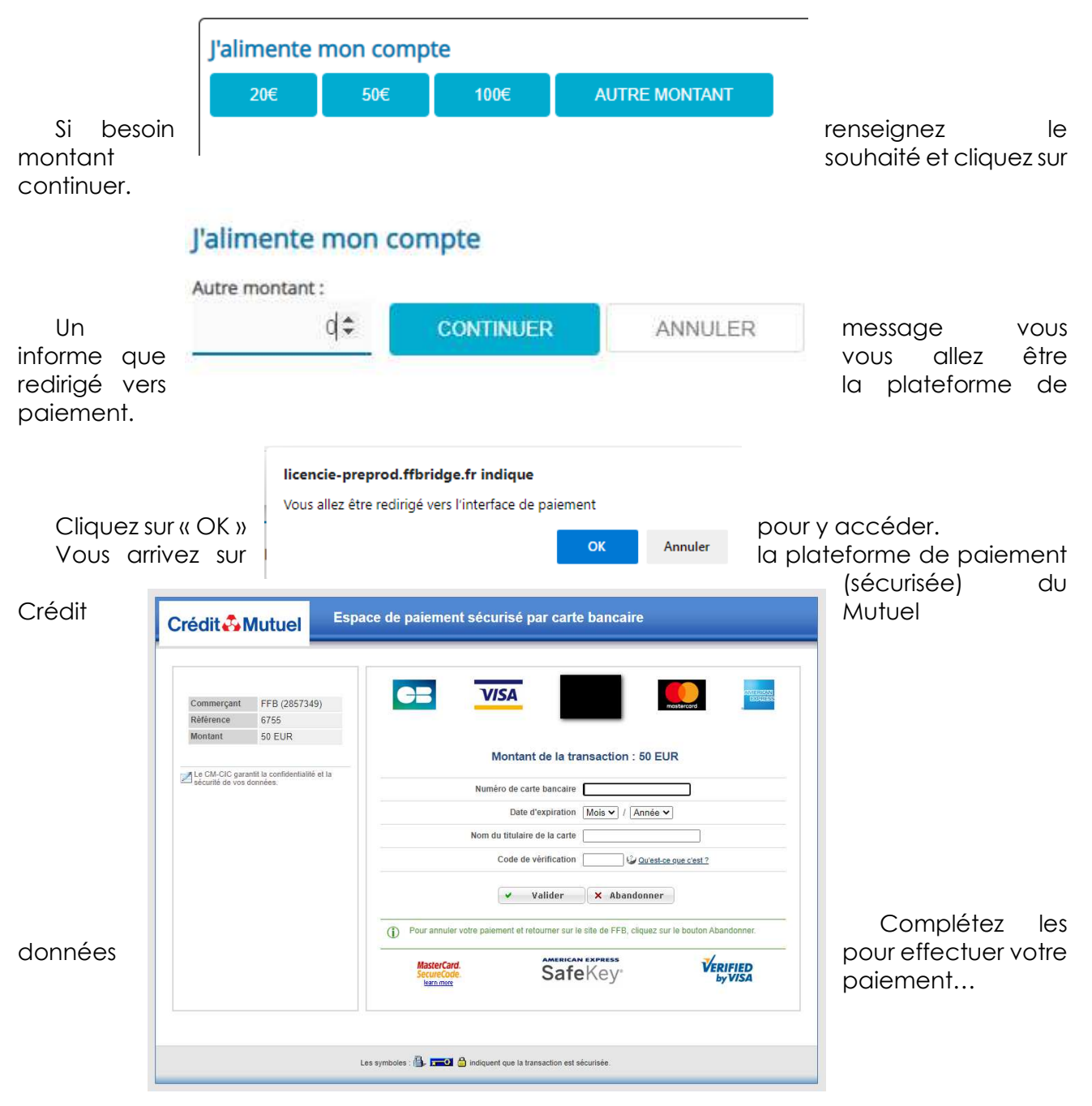

Une fois le paiement effectué, si besoin cliquez sur le lien afin de revenir sur le site de la FFB.

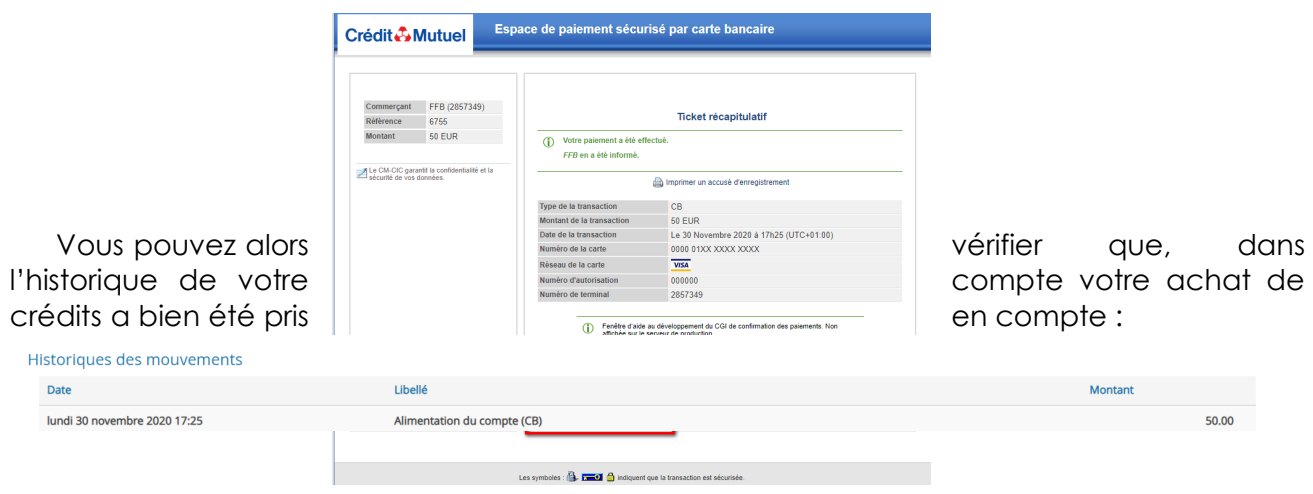